InPrivate Browsing Instructions

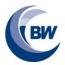

## How to open a Microsoft Edge in "InPrivate" browsing

If you are having trouble accessing a form due to **permissions**, "InPrivate" browsing can solve this as it does not automatically log the user in to their Microsoft account as a normal web browser would do. To do this follow the set of instructions below, for Firefox, Chrome, etc. the process may differ slightly.

## **Opening an InPrivate browsing window:**

Using Microsoft Edge (you may need to do this differently for Chrome, etc.), right click:

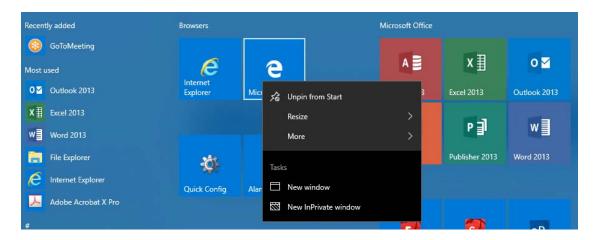

## Select "New InPrivate Window".

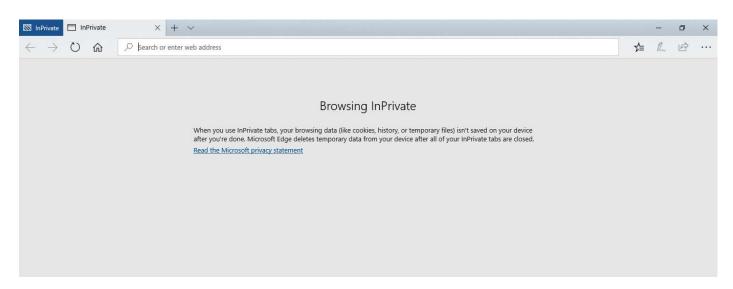

Enter the **address** of the **Microsoft Form** to use, for example Year 9 Options:

 $\frac{https://forms.office.com/Pages/ResponsePage.aspx?id=t1wP0zVXNEK8ms3J3ihp685zUYfwKCFCr9hLUhynm}{GlUMTdXMFhBS1ExNktRUEVaNEgxTThCTzRSVS4u}$ 

Microsoft Teams Teacher Instructions

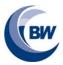

## Signing in

Sign into the Microsoft account to access the form, for example the <u>student's</u> email and password. e.g. <u>12345@brookeweston.org</u>

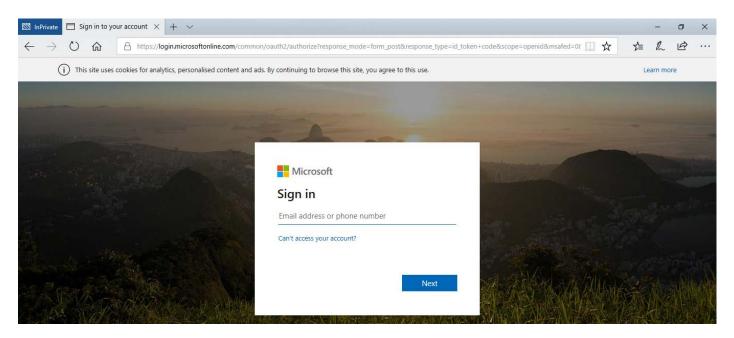

Complete the form, for example the Year 9 options form:

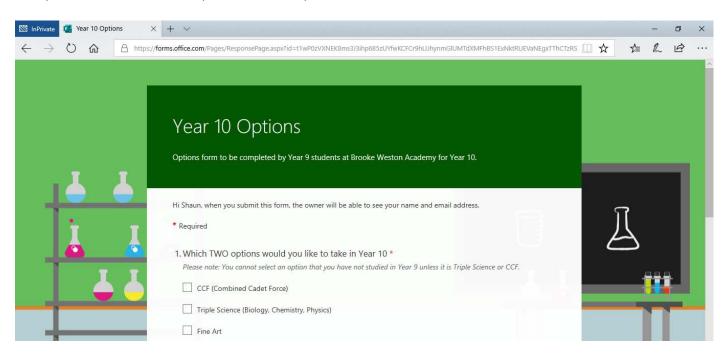

InPrivate browsing does not automatically log the user in as a normal web browser window would do and therefore you should not get a "you do not have permission" error message.